# CAPF線上CA故障排除

## 目錄

簡介 必要條件 需求 採用元件 功能元件概述 註冊機構(RA) 通過安全傳輸註冊(EST) libEST 引擎X(NGINX) 憑證註冊服務(CES) 憑證授權單位代理功能(CAPF) 報文流圖 報文流說明 /.well-known/est/simpleenroll /certsrv /certsrv/certrqxt.asp /certsrv/certfnsh.asp /certsrv/certnew.cer 用於故障排除的相關跟蹤/日誌 CAPF日誌 CiscoRA日誌 NGINX error.log CA Web伺服器的日誌 日誌檔案位置 CAPF日誌: Cisco RA: Nginx錯誤日誌: MS IIS日誌: 日誌分析示例 服務正常啟動 **CES啟動,如NGINX日誌中所示** CES啟動, 如NGINX error.log中所示 CES啟動,如IIS日誌中所示 CAPF啟動(如CAPF日誌所示) 電話LSC安裝操作 CAPF日誌 IIS日誌 常見問題 IIS標識證書的頒發者鏈中缺少CA證書 呈現自簽名證書的Web伺服器

與URL主機名和公用名不匹配 DNS解析問題 頒發證書有效日期 證書模板配置錯誤 CES身份驗證超時 CES註冊超時 已知警告 相關資訊

## 簡介

本檔案介紹憑證授權單位代理功能(CAPF)自動註冊和續訂功能的疑難排解。此功能也稱為CAPF Online CA。

## 必要條件

### 需求

思科建議您瞭解以下主題:

- 憑證
- 思科整合通訊管理員(CUCM)安全性

#### 採用元件

本文檔中的資訊基於CUCM 12.5版,因為CUCM 12.5中引入了CAPF線上CA功能。

本文中的資訊是根據特定實驗室環境內的裝置所建立。文中使用到的所有裝置皆從已清除(預設 )的組態來啟動。如果您的網路正在作用,請確保您已瞭解任何指令可能造成的影響。

## 功能元件概述

## 註冊機構(RA)

RA是網路中的一種頒發機構,它驗證使用者對數位證書的請求並通知證書頒發機構(CA)頒發證書。 RA是公開金鑰基礎架構(PKI)的一部分。

### 通過安全傳輸註冊(EST)

EST是在客戶端的證書註冊請求註釋(RFC)7030中定義的協定,這些客戶端使用基於傳輸層安全 (TLS)和超文本傳輸協定(HTTP)的證書管理(CMC)消息。EST使用客戶端/伺服器模型,其中EST客 戶端傳送註冊請求,EST伺服器傳送包含結果的響應。

#### libEST

libEST是思科實施EST的庫。libEST允許在終端使用者裝置和網路基礎設施裝置上調配X509證書。

此庫由CiscoEST和CiscoRA實施。

## 引擎X(NGINX)

NGINX是類似於Apache的Web伺服器和反向代理。NGINX用於CAPF和CES之間的HTTP通訊以及 CES和CA Web註冊服務之間的通訊。當libEST在伺服器模式下運行時,需要Web伺服器代表 libEST處理TCP請求。

## 憑證註冊服務(CES)

CES是CUCM上的服務,充當CAPF服務和CA之間的RA。CES也稱為CiscoRA,或簡稱為RA。 CES使用NGINX作為Web伺服器,因為CES在伺服器模式下實現libEST以充當RA。

## 憑證授權單位代理功能(CAPF)

CAPF是電話在執行證書註冊請求時與之互動的CUCM服務。CAPF代表電話與CES互動。在此功能 模型中,CAPF在客戶端模式下實現libEST,通過CES註冊電話證書。

總之,以下是每個元件的實施方式:

- 1. 電話向CAPF傳送證書請求
- 2. CAPF實施CiscoEST(客戶端模式)與CES通訊
- 3. CES實施CiscoRA(伺服器模式)以處理並響應EST客戶端的請求
- 4. CES/CiscoRA通過HTTPS與CA的Web註冊服務通訊

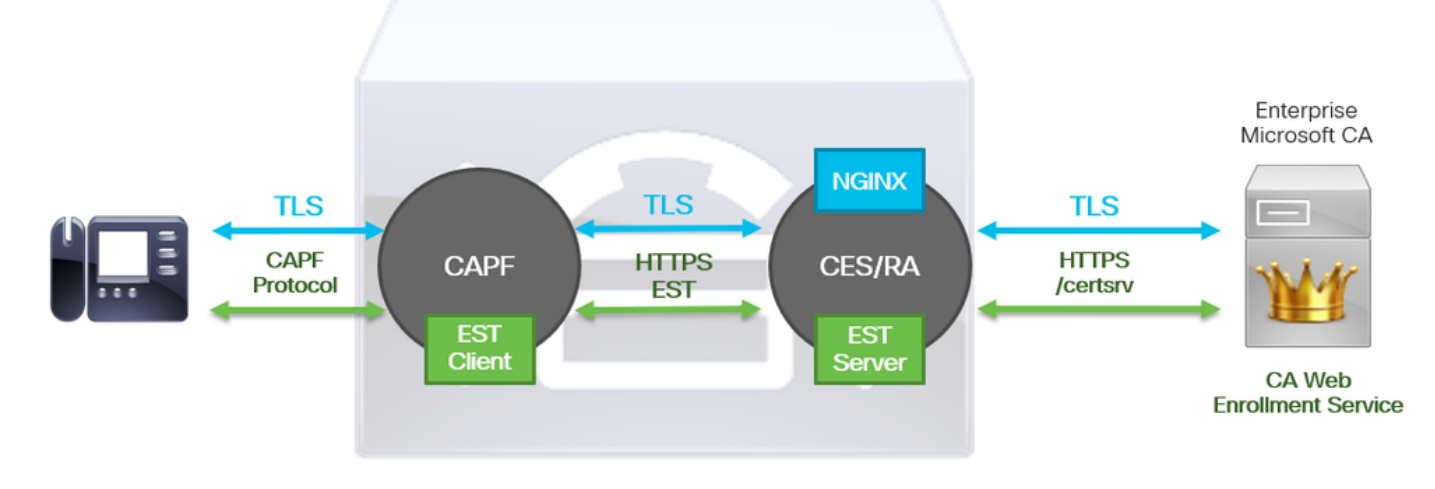

報文流圖

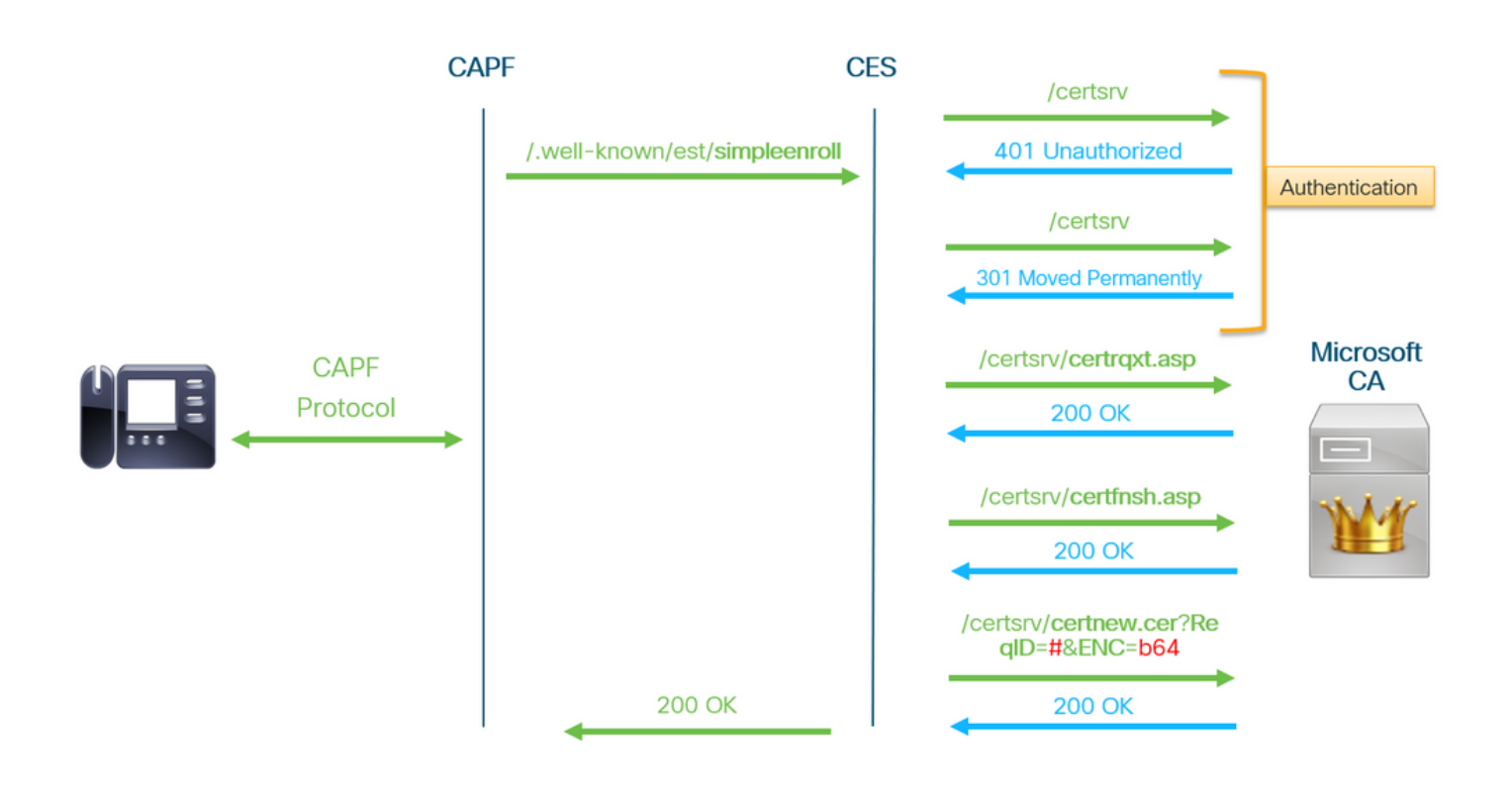

## 報文流說明

## /.well-known/est/simpleenroll

EST客戶端使用此URL傳送請求從EST伺服器註冊證書的API呼叫。一旦EST伺服器收到API呼叫 ,它將啟動證書註冊過程,其中包括與CA的Web註冊服務進行HTTPS通訊。如果註冊過程成功

,並且EST伺服器收到新證書,則CAPF將繼續載入該證書並將其發回IP電話。

## /certsrv

EST客戶端使用/certsrv URL進行身份驗證,並啟動與CA的會話。

以下圖為來自Web瀏覽器/certsrv URL的範例。這是證書服務登入頁。

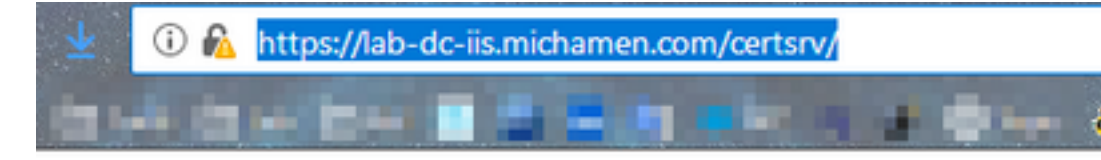

Microsoft Active Directory Certificate Services -- LAB-DC-RTP

## Welcome

Use this Web site to request a certificate for your Web browser, depending upon the type of certificate you request, perform oth

You can also use this Web site to download a certificate authori

For more information about Active Directory Certificate Services

Select a task:

Request a certificate View the status of a pending certificate request Download a CA certificate, certificate chain, or CRL

## /certsrv/certrqxt.asp

/certsrv/certrqxt.asp URL用於啟動新證書的請求。EST客戶端使用/certsrv/certrqxt.asp提交CSR、 證書模板名稱以及任何所需的屬性。

下圖為來自Web瀏覽器的/certsrv/certrqxt.asp範例。

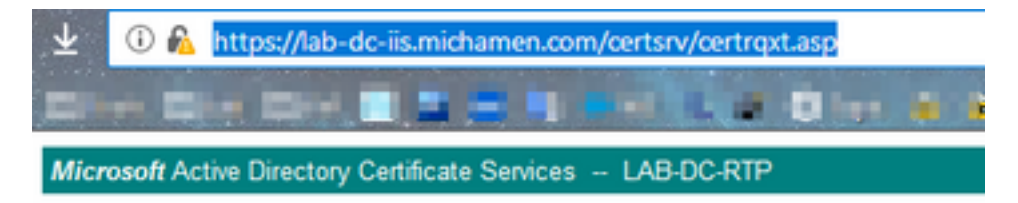

#### **Submit a Certificate Request or Renewal Request**

To submit a saved request to the CA, paste a base-64-encoded CM Web server) in the Saved Request box.

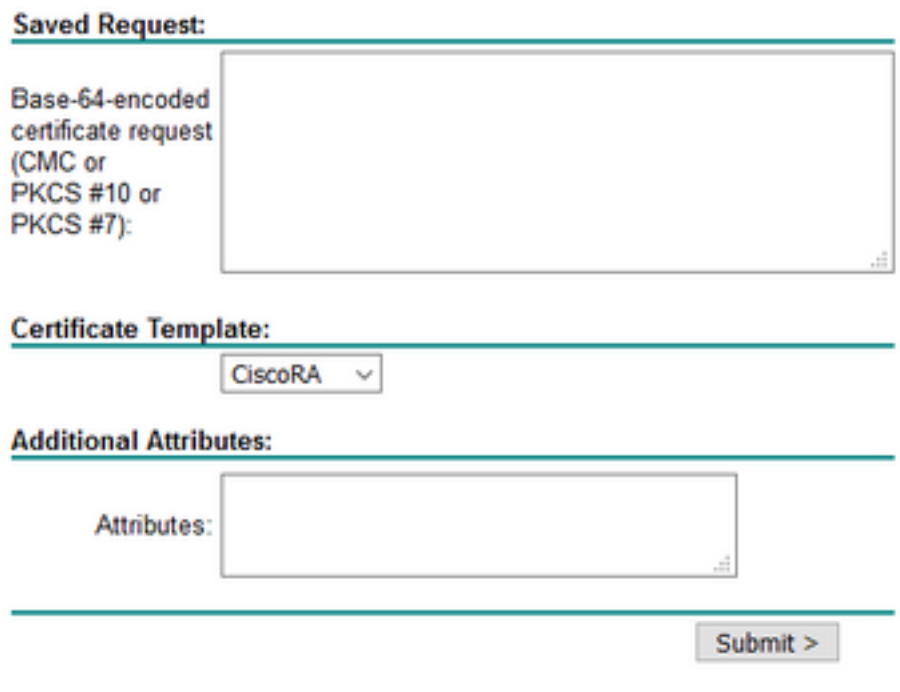

## /certsrv/certfnsh.asp

/certsrv/certfnsh.asp URL用於為證書請求提交資料;包括CSR、憑證模板名稱及任何所需的屬性。 要檢視提交,請在通過certraxt.asp頁提交資料之前,使用瀏覽器的Developer Tools開啟瀏覽器的控 制檯。

下圖為瀏覽器控制檯中顯示的資料示例。

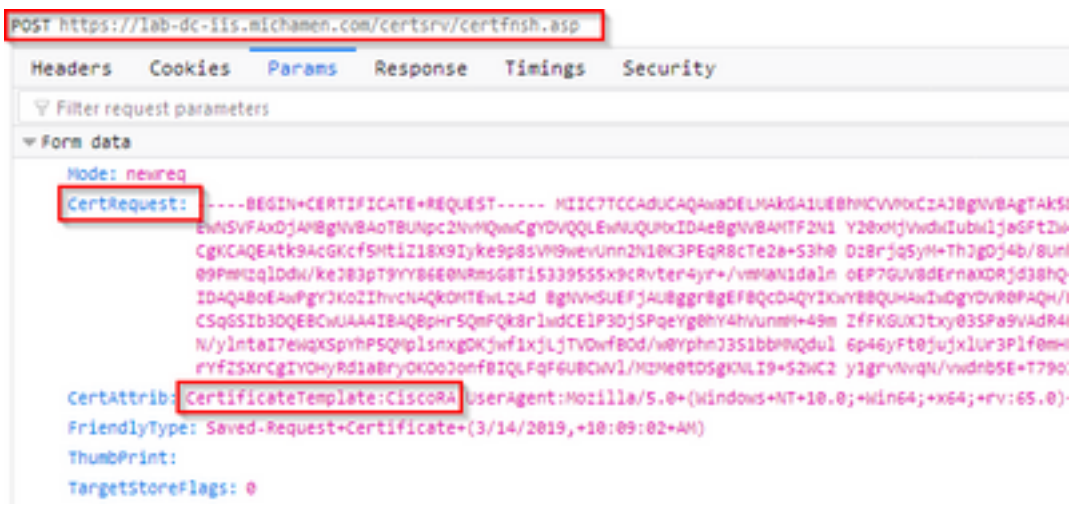

/certsrv/certfnsh.asp 的提交響應包括CA頒發的證書的請求ID。檢查頁面的原始碼時,會在Web瀏 覽器中看到請求ID。

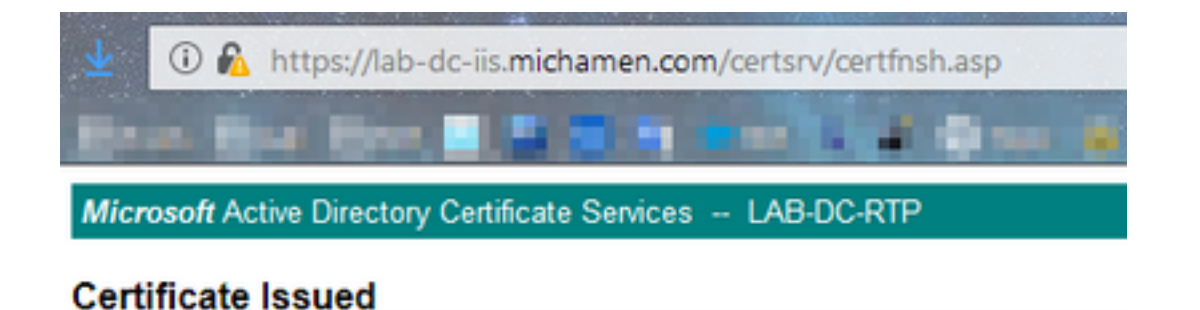

The certificate you requested was issued to you.

○ DER encoded or  Base 64 encoded Download certificate Download certificate chain

提示:在頁面源中搜尋「ReqID」

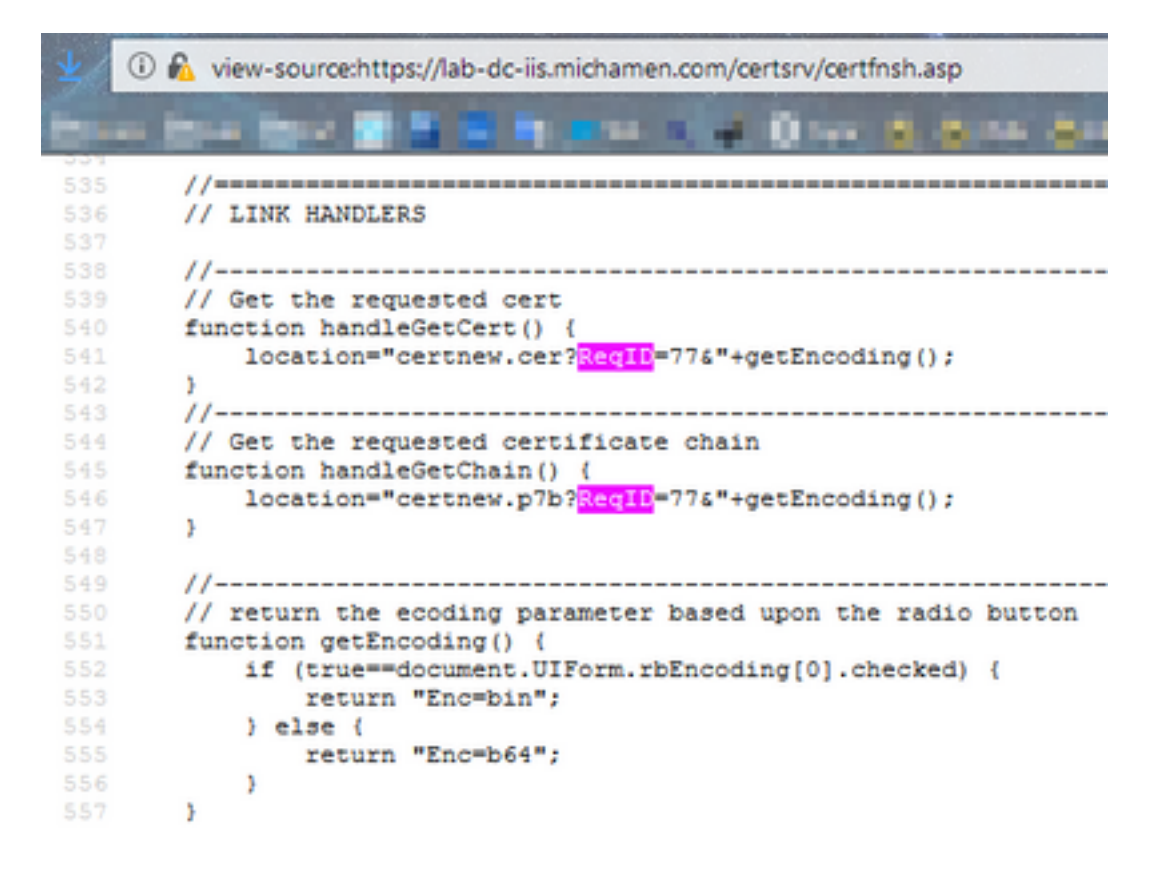

## /certsrv/certnew.cer

此時,EST客戶端知道新證書的請求ID。EST客戶端使用/certsrv/certnew.cer傳遞請求ID和檔案編 碼作為引數,下載副檔名為.cer的證書文件。

這等同於按一下Download Certificate連結時瀏覽器中發生的情況。

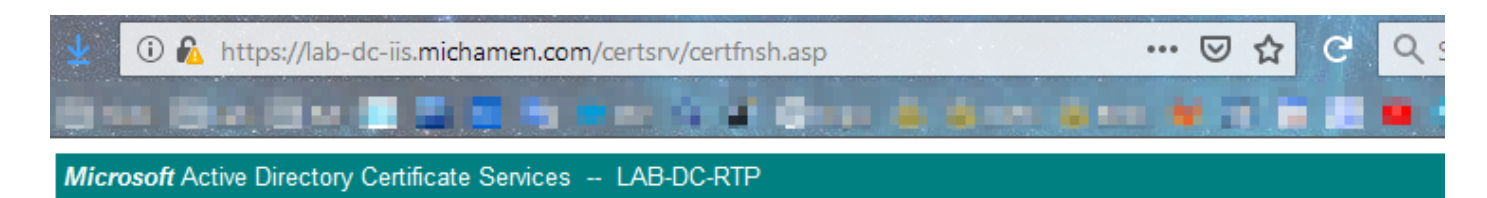

#### **Certificate Issued**

The certificate you requested was issued to you.

**■ DER encoded or ○ Base 64 encoded** 

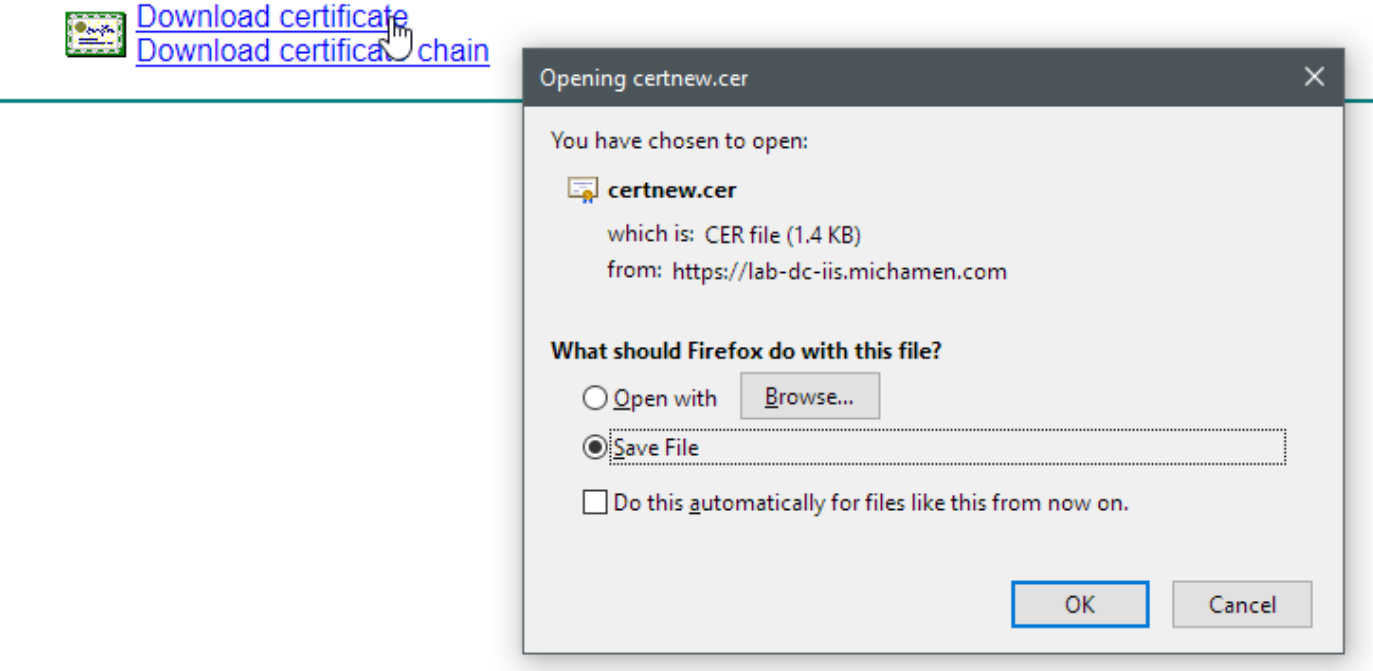

要檢視請求URL和引數,請使用瀏覽器的控制檯。

附註:如果選擇了DER編碼,瀏覽器將為編碼引數指定bin;但是,Base64編碼將顯示為b64。

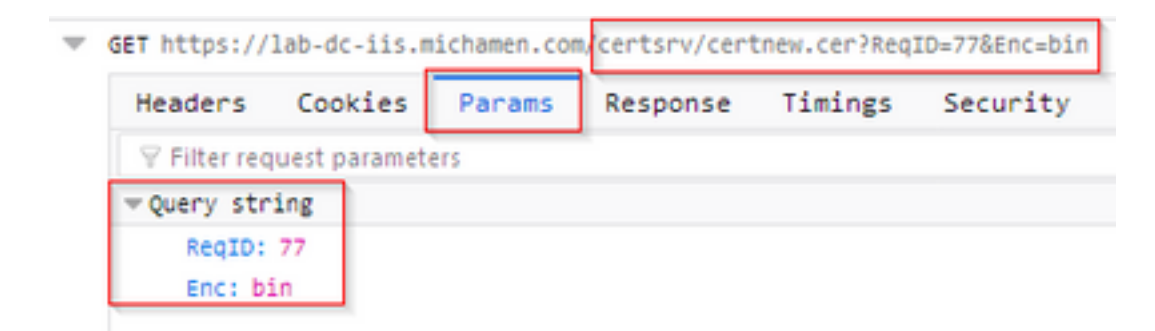

## 用於故障排除的相關跟蹤/日誌

這些日誌有助於隔離大多數問題。

## CAPF日誌

CAPF日誌包括與電話的互動和最小的CiscoEST活動記錄。

## CiscoRA日誌

CiscoRA日誌通常稱為CES日誌。CiscoRA日誌包含CES的初始啟動活動,並顯示進行與CA的身份 驗證時可能出現的錯誤。如果成功進行與CA的初始身份驗證,則此處的電話註冊的後續活動不會記 錄。因此,CiscoRA日誌是排查問題的良好起點。

附註:自本文檔建立起,只能通過CLI收集這些日誌。

## NGINX error.log

NGINX error.log是此功能最有用的日誌,因為它記錄了啟動期間的所有活動以及NGINX和CA端之 間的任何HTTP互動;其中包括從CA返回的錯誤代碼,以及處理請求後由CiscoRA生成的錯誤代碼  $\circ$ 

附註:在建立此文檔時,甚至無法從CLI收集這些日誌。只能使用遠端支援帳戶(root)下載這些 日誌。

## CA Web伺服器的日誌

CA Web伺服器的日誌非常重要,因為它們顯示任何HTTP活動,包括請求URL、響應代碼、響應持 續時間和響應大小。您可以使用這些日誌來關聯CiscoRA和CA之間的互動。

附註:本文檔上下文中的CA Web Server日誌是MS IIS日誌。如果將來支援其他Web CA,則 它們可能具有不同的日誌檔案作為CA Web伺服器的日誌

## 日誌檔案位置

### CAPF日誌:

- •從根:/var/log/active/cm/trace/capf/sdi/capf<number>.txt
- $\pm$  CLI  $\pm$  : file get activelog cm/trace/capf/sdi/capf\*

附註:將CAPF跟蹤級別設定為「詳細」並在執行測試之前重新啟動CAPF服務。

## Cisco RA:

- 從根:/var/log/active/cm/trace/capf/sdi/nginx<number>.txt
- $\pm$  CLI  $\pm$  : file get activelog cm/trace/capf/sdi/nginx\*

## Nginx錯誤日誌:

● 從根:/usr/local/thirdparty/nginx/install/logs/error.log

● 在CLI中不可用

## MS IIS日誌:

- 開啟MMC
- 選擇Internet Information Services(IIS)管理單元
- 按一下伺服器名稱
- 按一下Default Web Site
- 按兩下Logging以檢視日誌記錄選項
- 在**操作**選單中選擇**檢視日誌檔案**

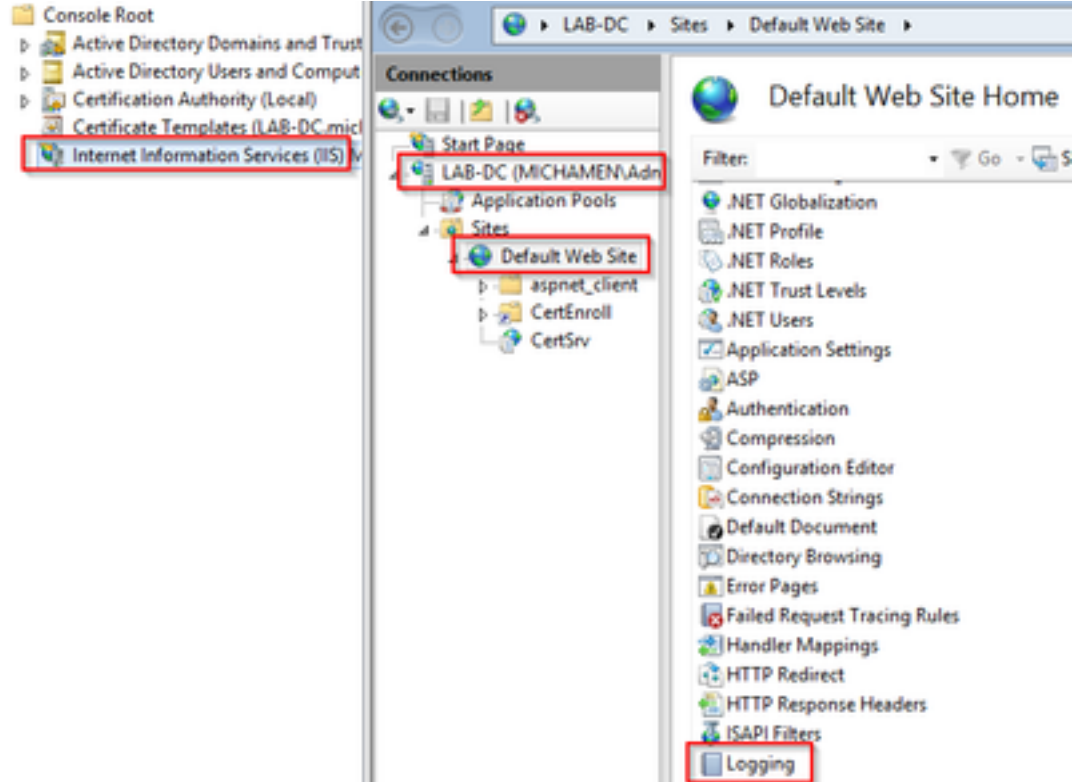

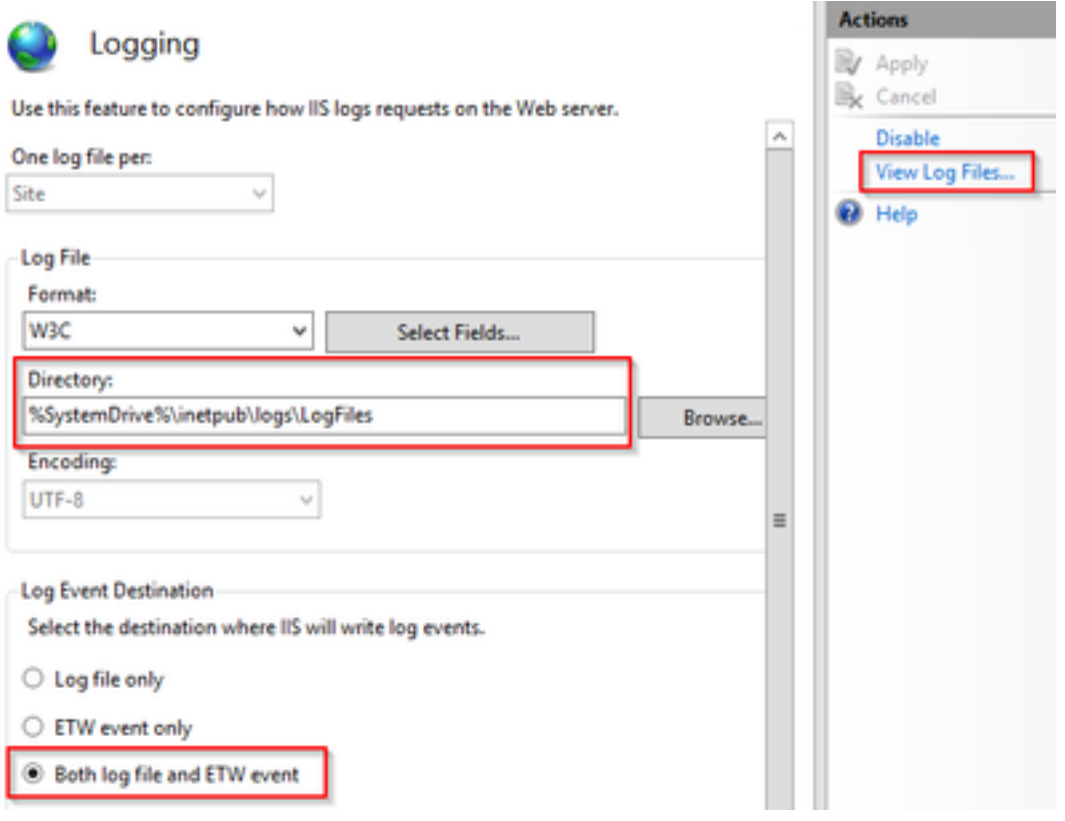

## 日誌分析示例

### 服務正常啟動

#### CES啟動,如NGINX日誌中所示

從該日誌收集的資訊很少。此處可以看到載入到其信任儲存區的完整證書鏈,一個用於Web容器 ,另一個用於EST:

```
nginx: [warn] CA Chain requested but this value has not yet been set
nginx: [warn] CA Cert response requested but this value has not yet been set
nginx: [warn] ossl_init_cert_store: Adding cert to store (/O=Cisco/CN=ACT2 SUDI CA)
nginx: [warn] ossl_init_cert_store: Adding cert to store (/C=US/O=cisco/OU=tac/CN=CAPF-
eb606ac0/ST=nc/L=rtp)
nginx: [warn] ossl_init_cert_store: Adding cert to store (/C=US/O=cisco/OU=tac/CN=CAPF-
eh606ac0/ST=nc/I=rtp)nginx: [warn] ossl_init_cert_store: Adding cert to store (/O=Cisco Systems/CN=Cisco
Manufacturing CA)
nginx: [warn] ossl_init_cert_store: Adding cert to store (/O=Cisco/CN=Cisco Manufacturing CA
SHA2)nginx: [warn] ossl_init_cert_store: Adding cert to store (/O=Cisco Systems/CN=Cisco Root CA
2048)
nginx: [warn] ossl_init_cert_store: Adding cert to store (/O=Cisco/CN=Cisco Root CA M2)
nginx: [warn] ossl_init_cert_store: Adding cert to store (/DC=com/DC=michamen/CN=lab-
ca.michamen.com)
***EST [INFO][est_log_version:216]--> libest 2.2.0 (API level 4)
***EST [INFO][est_log_version:220]--> Compiled against CiscoSSL 1.0.2n.6.2.194-fips
***EST [INFO][est_log_version:221]--> Linking to CiscoSSL 1.0.2n.6.2.194-fips
***EST [INFO][ossl_init_cert_store_from_raw:182]--> Adding cert to store (/O=Cisco/CN=ACT2 SUDI
C_A***EST [INFO][ossl_init_cert_store_from_raw:182]--> Adding cert to store
(/C=US/O=cisco/OU=tac/CN=CAPF-eb606ac0/ST=nc/L=rtp)
```

```
***EST [INFO][ossl_init_cert_store_from_raw:182]--> Adding cert to store
(/C=US/O=cisco/OU=tac/CN=CAPF-eb606ac0/ST=nc/L=rtp)
***EST [INFO][ossl_init_cert_store_from_raw:182]--> Adding cert to store (/O=Cisco
Systems/CN=Cisco Manufacturing CA)
***EST [INFO][ossl_init_cert_store_from_raw:182]--> Adding cert to store (/O=Cisco/CN=Cisco
Manufacturing CA SHA2)
***EST [INFO][ossl_init_cert_store_from_raw:182]--> Adding cert to store (/O=Cisco
Systems/CN=Cisco Root CA 2048)
***EST [INFO][ossl_init_cert_store_from_raw:182]--> Adding cert to store (/O=Cisco/CN=Cisco Root
CA M2)
***EST [INFO][ossl_init_cert_store_from_raw:182]--> Adding cert to store
(/DC=com/DC=michamen/CN=lab-ca.michamen.com)
nginx: [warn] pop_enabled off in nginx.conf. Disabling EST Proof of Possession
***EST [INFO][set_ssl_option:1378]--> Using non-default ECDHE curve (nid=415)
***EST [INFO][set_ssl_option:1432]--> TLS SRP not enabled
EnrollmentService.sh : nginx server PID value = 31070
```
### CES啟動,如NGINX error.log中所示

#### 使用憑證模板組態和憑證的登入在片段中觀察到:

2019/03/05 12:31:21 [info] 31067#0: login\_to\_certsrv\_ca: Secure connection to MS CertServ completed successfully using the following URL https://lab-dc.michamen.com:443/certsrv

#### 在以下代碼片段中觀察到CA證書鏈的檢索:

2019/03/05 12:31:21 [info] 31067#0: retrieve\_cacerts: Secure connection to MS CertServ completed successfully using the following URL https://lab-dc.michamen.com:443/certsrv/certnew.p7b?ReqID=CACert&Renewal=0&Enc=bin  $[$  …  $]$ 2019/03/05 12:31:21 [info] 31067#0: ra\_certsrv\_ca\_plugin\_postconf: CA Cert chain retrieved from CA, will be passed to EST

請求成功時,會獲取certnew.p7b檔案。具有模板憑據的相同URL可用於從Web瀏覽器獲取 certnew.p7b檔案。

### CES啟動 如IIS日誌中所示

在NGINX錯誤.log中看到的相同CES啟動事件。在IIS日誌中也觀察到;但是,IIS日誌包括另外2個 HTTP GET請求,因為第一個請求將由Web伺服器通過401響應來質詢;且通過驗證後,系統會使 用301回應將要求重新導向:

2019-03-05 17:31:15 14.48.31.152 GET /certsrv - 443 - 14.48.31.128 CiscoRA+1.0 - 401 1 2148074254 0 2019-03-05 17:31:15 14.48.31.152 GET /certsrv - 443 MICHAMEN\ciscora 14.48.31.128 CiscoRA+1.0 - 301 0 0 16 2019-03-05 17:31:15 14.48.31.152 GET /certsrv/certnew.p7b ReqID=CACert&Renewal=0&Enc=bin 443 MICHAMEN\ciscora 14.48.31.128 CiscoRA+1.0 - 200 0 0 2

## CAPF啟動(如CAPF日誌所示)

CES啟動時CAPF日誌中發生的大多數內容與其他日誌中的內容看起來相同;但是您會發現CAPF服

#### 務正在檢測線上CA的方法和配置:

12:31:03.354 | CServiceParameters::Init() Certificate Generation Method=OnlineCA:4 12:31:03.358 | CServiceParameters::Init() TAM password already exists, no need to create. 12:31:03.358 |-->CServiceParameters::OnlineCAInit() 12:31:03.388 | CServiceParameters::OnlineCAInit() Online CA hostname is lab-dc.michamen.com 12:31:03.389 | CServiceParameters::OnlineCAInit() Online CA Port : 443 12:31:03.390 | CServiceParameters::OnlineCAInit() Online CA Template is CiscoRA 12:31:03.546 | CServiceParameters::OnlineCAInit() nginx.conf Updated and Credential.txt file is created 12:31:03.546 | CServiceParameters::OnlineCAInit() Reading CAPF Service Parameters done 12:31:03.546 |<--CServiceParameters::OnlineCAInit() 12:31:03.547 | CServiceParameters::Init() OnlineCA Initialized 12:32:09.172 | CServiceParameters::Init() Cisco RA Service Start Initiated. Please check NGINX logs for further details

從日誌中得出的下一個重要發現是CAPF服務何時初始化其EST客戶端。

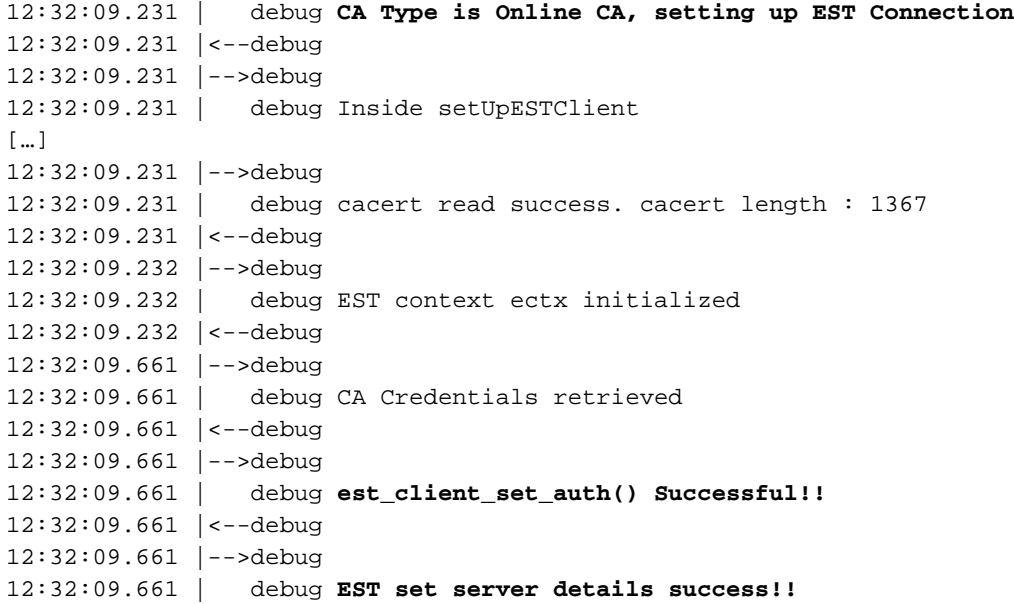

## 電話LSC安裝操作

#### CAPF日誌

建議收集所有必要的日誌,然後檢視CAPF日誌開始分析。這樣,我們就能夠知道特定電話的時間 參考。

除了CAPF服務中運行的EST客戶端將在對話方塊快結束時(在電話提供CSR之後)使用CES執行 註冊外,信令的初始部分看起來與其他CAPF方法相同。

14:05:04.628 |-->debug 14:05:04.628 | debug 2:SEP74A02FC0A675:**CA Mode is OnlineCA, Initiating Automatic Certificate Enrollment** 14:05:04.628 |<--debug 14:05:04.628 |-->debug 14:05:04.628 | debug 2:SEP74A02FC0A675:**Calling enrollCertUsingEST() csr\_file=/tmp/capf/csr/SEP74A02FC0A675.csr**

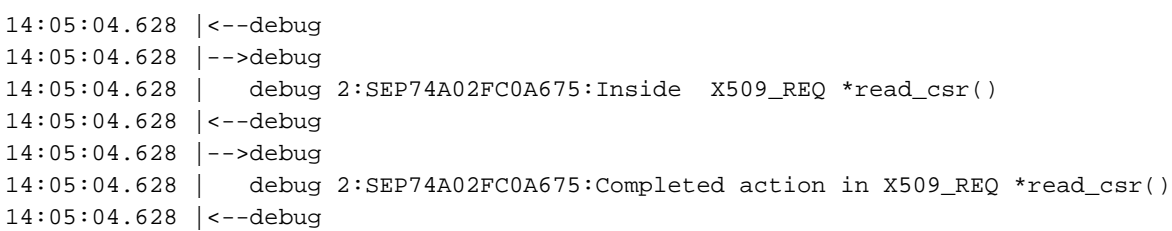

#### 一旦CES檢索到電話的簽名證書,證書將在提供給電話之前轉換為DER格式。

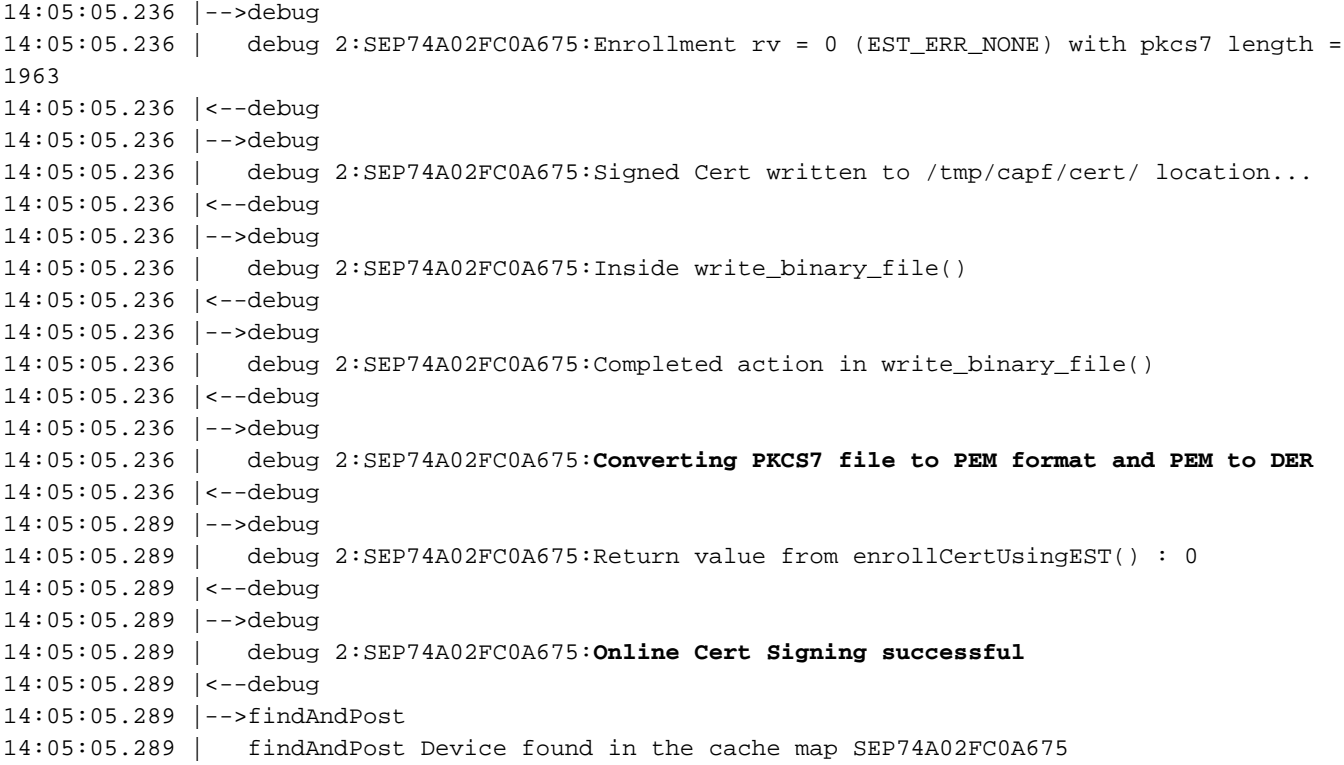

#### CAPF服務將再次接管,並從其寫入上面的代碼段(/tmp/capf/cert/)中的位置載入CSR。 然後 ,CAPF服務將簽名的LSC提供給電話。同時刪除電話的CSR。

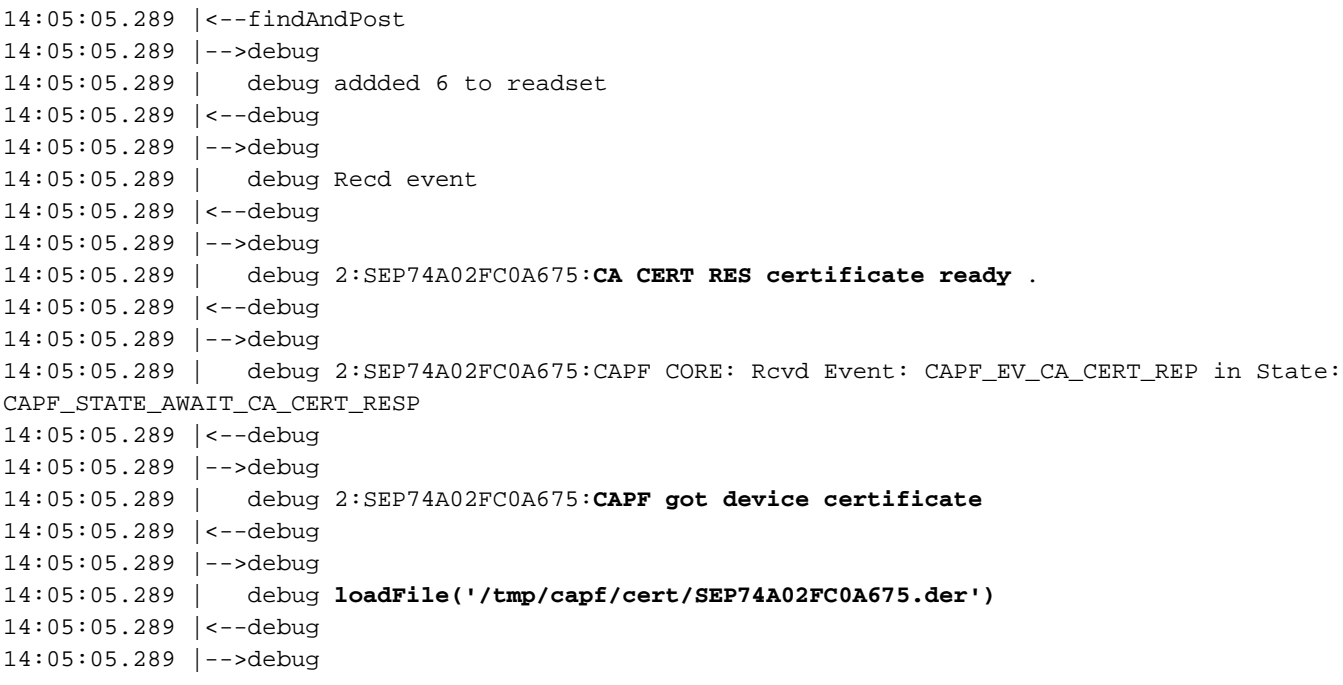

14:05:05.289 | debug loadFile() successfully loaded file: '/tmp/capf/cert/SEP74A02FC0A675.der' 14:05:05.289 |<--debug 14:05:05.289 |-->debug 14:05:05.289 | debug 2:SEP74A02FC0A675:**Read certificate for device** 14:05:05.289 |<--debug 14:05:05.289 |-->debug 14:05:05.289 | debug **LSC is verified. removing CSR at /tmp/capf/csr/SEP74A02FC0A675.csr** 14:05:05.289 |<--debug 14:05:05.290 |-->debug 14:05:05.290 | debug 2:SEP74A02FC0A675:Sending STORE\_CERT\_REQ msg 14:05:05.419 |<--Select(SEP74A02FC0A675) 14:05:05.419 |-->SetOperationStatus(Success:CAPF\_OP\_SUCCESS):0 14:05:05.419 | SetOperationStatus(Success:CAPF\_OP\_SUCCESS):0 Operation status Value is '0' 14:05:05.419 |-->CAPFDevice::MapCapf\_OpStatusToDBLTypeCertificateStatus(OPERATION\_UPGRADE, Suc 14:05:05.419 | CAPFDevice::MapCapf\_OpStatusToDBLTypeCertificateStatus(OPERATION\_UPGRADE, Suc =>DbStatus=CERT\_STATUS\_UPGRADE\_SUCCESS 14:05:05.419 |<--CAPFDevice::MapCapf\_OpStatusToDBLTypeCertificateStatus(OPERATION\_UPGRADE, Suc 14:05:05.419 | SetOperationStatus(Success:CAPF\_OP\_SUCCESS):0 Operation status is set to 1 14:05:05.419 | SetOperationStatus(Success:CAPF\_OP\_SUCCESS):0 **Operation status is set to Success:CAPF\_OP\_SUCCESS** 14:05:05.419 | SetOperationStatus(Success:CAPF\_OP\_SUCCESS):0 sql query - (UPDATE Device SET tkCertificateOperation=1, tkcertificatestatus='3' WHERE my\_lower(name)=my\_lower('SEP74A02FC0A675')) 14:05:05.503 |<--SetOperationStatus(Success:CAPF\_OP\_SUCCESS):0 14:05:05.503 |-->debug 14:05:05.503 | debug 2:SEP74A02FC0A675:In capf\_ui\_set\_ph\_public\_key() 14:05:05.503 |<--debug 14:05:05.503 |-->debug 14:05:05.503 | debug 2:SEP74A02FC0A675:pubKey: 0, […] 14:05:05.503 |<--debug 14:05:05.503 |-->debug<br>14:05:05.503 | debug 14:05:05.503 | debug 2:SEP74A02FC0A675:pubKey length: 270 14:05:05.503 |<--debug 14:05:05.503 |-->Select(SEP74A02FC0A675) 14:05:05.511 | Select(SEP74A02FC0A675) device exists 14:05:05.511 | Select(SEP74A02FC0A675) BEFORE DB query Authentication Mode=AUTH\_BY\_STR:1 14:05:05.511 | Select(SEP74A02FC0A675) KeySize=KEY\_SIZE\_2048:3 14:05:05.511 | Select(SEP74A02FC0A675) ECKeySize=INVALID:0 14:05:05.511 | Select(SEP74A02FC0A675) KeyOrder=KEYORDER\_RSA\_ONLY:1 14:05:05.511 | Select(SEP74A02FC0A675) Operation=OPERATION\_NONE:1 14:05:05.511 | Select(SEP74A02FC0A675) **Operation Status =CERT\_STATUS\_UPGRADE\_SUCCESS:3** 14:05:05.511 | Select(SEP74A02FC0A675) Authentication Mode=AUTH\_BY\_NULL\_STR:2 14:05:05.511 | Select(SEP74A02FC0A675) Operation Should Finish By=2019:01:20:12:00 […] 14:05:05.971 |-->debug 14:05:05.971 | debug MsgType : **CAPF\_MSG\_END\_SESSION**

## IIS日誌

下面的代碼片斷顯示了電話的LSC安裝步驟的IIS日誌中的事件,如上所述。

2019-01-16 14:05:02 14.48.31.152 GET /certsrv - 443 - 14.48.31.125 CiscoRA+1.0 - 401 1 2148074254 0 2019-01-16 14:05:02 14.48.31.152 GET /certsrv - 443 MICHAMEN\ciscora 14.48.31.125 CiscoRA+1.0 - 301 0 0 0 2019-01-16 14:05:02 14.48.31.152 GET /certsrv/certrqxt.asp - 443 MICHAMEN\ciscora 14.48.31.125 CiscoRA+1.0 - 200 0 0 220 2019-01-16 14:05:02 14.48.31.152 GET /certsrv - 443 - 14.48.31.125 CiscoRA+1.0 - 401 1

2148074254 0

2019-01-16 14:05:02 14.48.31.152 GET /certsrv - 443 MICHAMEN\ciscora 14.48.31.125 CiscoRA+1.0 - **301** 0 0 0 2019-01-16 14:05:02 14.48.31.152 POST **/certsrv/certfnsh.asp** - 443 MICHAMEN\ciscora 14.48.31.125

CiscoRA+1.0 https://lab-dc.michamen.com:443/certsrv/certrqxt.asp **200** 0 0 15 2019-01-16 14:05:02 14.48.31.152 GET **/certsrv/certnew.cer** ReqID=10&ENC=b64 443 MICHAMEN\ciscora 14.48.31.125 CiscoRA+1.0 - **200** 0 0 0

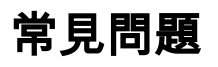

#### 當CES端出現錯誤時,它將會在CAPF日誌中看到與以下代碼片斷類似的輸出。請務必檢查其他日 誌以繼續縮小問題範圍。

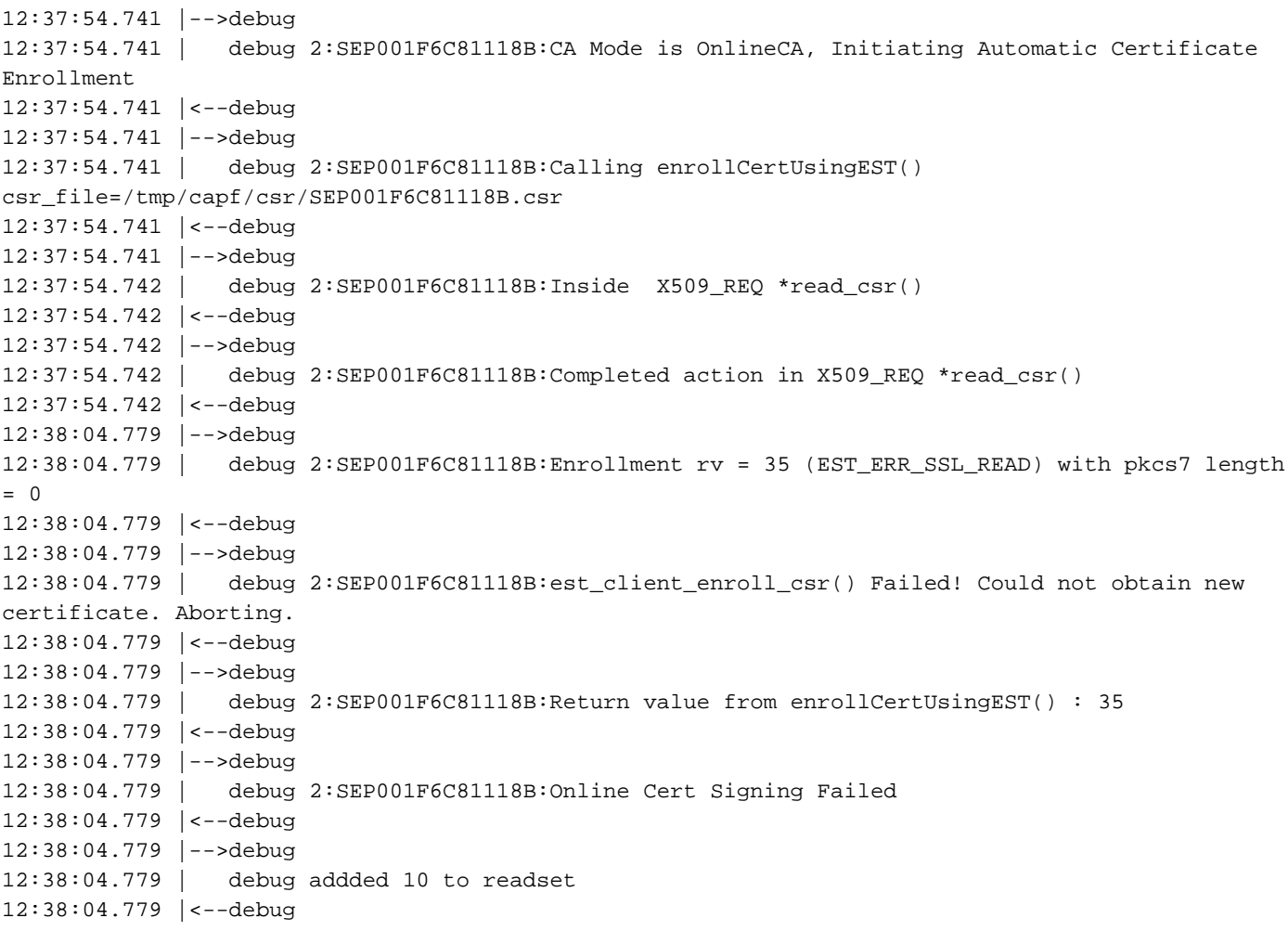

## IIS標識證書的頒發者鏈中缺少CA證書

當CES不信任證書鏈中的根證書或中間證書時, nginx日誌中會顯示「無法從CA檢索CA證書鏈」錯 誤。

nginx: [warn] login to certsrv ca: Curl call for MS CA login failed with return code 60 (SSL certificate problem: unable to get local issuer certificate)

nginx: [warn] login\_to\_certsrv\_ca: URL used: https://lab-dc.michamen.com:443/certsrv

nginx: [error] retrieve\_cacerts: Unable to execute login to certsrv with curl nginx: [warn] ra\_certsrv\_ca\_plugin\_postconf: **Unable to retrieve CA Cert chain from CA**

### 呈現自簽名證書的Web伺服器

不支援在IIS上使用自簽名證書,即使在CUCM上以CAPF-trust形式上載,該證書仍會起作用。下面 的代碼段來自nginx日誌,它顯示當IIS使用自簽名證書時觀察到的內容。

nginx: [warn] login\_to\_certsrv\_ca: Curl call for MS CA login failed with return code 60 (SSL certificate problem: unable to get local issuer certificate)

nginx: [warn] login\_to\_certsrv\_ca: URL used: https://lab-dc.michamen.com:443/certsrv

nginx: [error] retrieve\_cacerts: Unable to execute login to certsrv with curl nginx: [warn] ra\_certsrv\_ca\_plugin\_postconf: **Unable to retrieve CA Cert chain from CA**

### 與URL主機名和公用名不匹配

#### IIS證書的公用名稱(lab-dc)與CA的Web註冊服務的URL中的FQDN不匹配。要使證書驗證成功 URL中的FQDN,必須與CA使用的證書上的公用名匹配。

nginx: [warn] login\_to\_certsrv\_ca: Curl call for MS CA login failed with return code 51 (SSL: certificate subject name 'lab-dc' does not match target host name 'lab-dc.michamen.com')

nginx: [warn] login\_to\_certsrv\_ca: URL used: https://lab-dc.michamen.com:443/certsrv

nginx: [error] retrieve\_cacerts: **Unable to execute login to certsrv with curl**

## DNS解析問題

#### CiscoRA無法解析在服務引數中配置的線上CA的主機名。

nginx: [warn] CA Chain requested but this value has not yet been set nginx: [warn] CA Cert response requested but this value has not yet been set nginx: [warn] login\_to\_certsrv\_ca: Curl call for MS CA login failed with return code 6 (Could not resolve: lab-dcc.michamen.com (Domain name not found))

nginx: [warn] login\_to\_certsrv\_ca: URL used: https://lab-dcc.michamen.com:443/certsrv

nginx: [error] retrieve\_cacerts: Unable to execute login to certsrv with curl nginx: [warn] ra\_certsrv\_ca\_plugin\_postconf: **Unable to retrieve CA Cert chain from CA**

#### 頒發證書有效日期

#### 網路時間協定(NTP)無法正常工作時,會出現證書有效日期問題。此檢查由CES在啟動時執行,並 在NGINX日誌中觀察到。

nginx: [warn] login\_to\_certsrv\_ca: Curl call for MS CA login failed with return code 60 (SSL certificate problem: certificate is not yet valid)

nginx: [warn] login\_to\_certsrv\_ca: URL used: https://lab-dc-iis.michamen.com:443/certsrv

nginx: [error] retrieve\_cacerts: Unable to execute login to certsrv with curl

### 證書模板配置錯誤

#### 服務引數中的名稱中出現的拼寫錯誤將導致故障。CAPF和NGINX日誌中不會記錄任何錯誤,因此 需要檢查NGINX error.log。

\*\*\*EST [INFO][est\_enroll\_auth:356]--> TLS: no peer certificate 2019/02/27 16:53:28 [warn] 3187#0: \*2 ossl\_init\_cert\_store: Adding cert to store (/DC=com/DC=michamen/CN=LAB-DC-RTP) while SSL EST handshaking, client: 14.48.31.128, server: 0.0.0.0:8084 2019/02/27 16:53:28 [info] 3187#0: \*2 ra\_certsrv\_auth\_curl\_data\_cb: Rcvd data len: 163 while SSL EST handshaking, client: 14.48.31.128, server: 0.0.0.0:8084 2019/02/27 16:53:28 [info] 3187#0: \*2 login\_to\_certsrv\_ca: Secure connection to MS CertServ completed successfully using the following URL https://lab-dc-iis.michamen.com:443/certsrv while SSL EST handshaking, client: 14.48.31.128, server: 0.0.0.0:8084 2019/02/27 16:53:28 [info] 3187#0: \*2 ra\_certsrv\_auth\_curl\_data\_cb: Rcvd data len: 11771 while SSL EST handshaking, client: 14.48.31.128, server: 0.0.0.0:8084 2019/02/27 16:53:28 [info] 3187#0: \*2 navigate\_to\_certsrv\_page: Secure connection to MS CertServ completed successfully using the following URL https://lab-dc-iis.michamen.com:443/certsrv/certrqxt.asp while SSL EST handshaking, client: 14.48.31.128, server: 0.0.0.0:8084 **\*\*\*EST [WARNING][est\_enroll\_auth:394]--> HTTP authentication failed. Auth type=1 \*\*\*EST [WARNING][est\_http\_request:1435]--> Enrollment failed with rc=22 (EST\_ERR\_AUTH\_FAIL) \*\*\*EST [INFO][mg\_send\_http\_error:389]--> [Error 401: Unauthorized The server was unable to authorize the request.** ] **\*\*\*EST [ERROR][est\_mg\_handler:1234]--> EST error response code: 22 (EST\_ERR\_AUTH\_FAIL)** \*\*\*EST [WARNING][handle\_request:1267]--> Incoming request failed rv=22 (EST\_ERR\_AUTH\_FAIL) \*\*\*EST [INFO][log\_access:1298]--> 14.48.31.128 [27/Feb/2019:16:53:28 -0500] "POST /.wellknown/est/simpleenroll HTTP/1.1" 401 0 \*\*\*EST [INFO][log\_header:1276]--> - \*\*\*EST [INFO][log\_header:1278]--> "Cisco EST client 1.0" \*\*\*EST [WARNING][est\_server\_handle\_request:1716]--> SSL\_shutdown failed

### CES身份驗證超時

以下截圖顯示初始certsrv身份驗證過程中CES EST客戶端在預設計時器10秒後超時。

nginx: [warn] login\_to\_certsrv\_ca: Curl call for MS CA login failed with return code 28 (Operation timed out after 10000 milliseconds with 0 bytes received)

nginx: [warn] login\_to\_certsrv\_ca: URL used: https://lab-dc.michamen.com:443/certsrv

nginx: [error] retrieve\_cacerts: Unable to execute login to certsrv with curl nginx: [warn] ra\_certsrv\_ca\_plugin\_postconf: Unable to retrieve CA Cert chain from CA

#### 附註[:CSCvo58656和](https://bst.cloudapps.cisco.com/bugsearch/bug/CSCvo58656)[CSCvf83629均](https://bst.cloudapps.cisco.com/bugsearch/bug/CSCvf83629)與CES身份驗證超時有關。

### CES註冊超時

#### CES EST客戶端在身份驗證成功後超時,但正在等待對註冊請求的響應。

nginx: [warn] retrieve\_cacerts: Curl request failed with return code 28 (Operation timed out after 10001 milliseconds with 0 bytes received)

nginx: [warn] retrieve\_cacerts: URL used: https://labdc.michamen.com:443/certsrv/certnew.p7b?ReqID=CACert&Renewal=0&Enc=bin

nginx: [warn] ra\_certsrv\_ca\_plugin\_postconf: Unable to retrieve CA Cert chain from CA

## 已知警告

[CSCvo28048 CAPF服務](https://bst.cloudapps.cisco.com/bugsearch/bug/CSCvo28048)不再列在RTMT收集檔案選單中

[CSCvo58656](https://bst.cloudapps.cisco.com/bugsearch/bug/CSCvo58656) CAPF線上CA需要選項配置RA和CA之間的最大連線超時

[CSCvf83629 EST伺](https://bst.cloudapps.cisco.com/bugsearch/bug/CSCvf83629)服器在註冊期間獲取EST\_ERR\_HTTP\_WRITE

## 相關資訊

• [技術支援與文件 - Cisco Systems](https://www.cisco.com/c/zh_tw/support/index.html)